## 岐阜県電子入札システムクライアント PC の Microsoft Edge(Chromium 版) 設定手順(受注者用)

岐阜県電子入札システムを利用するには、Microsoft Edge(Chromium 版)の設定を行う必要があります。

## ポップアップブロックの設定

(1) Microsoft Edge (Chromium 版)の「設定」画面を表示します。

①ウィンドウ右上の「×」のすぐ下にある「…」をクリックします。 ②表示されたメニューの「設定」をクリックします。

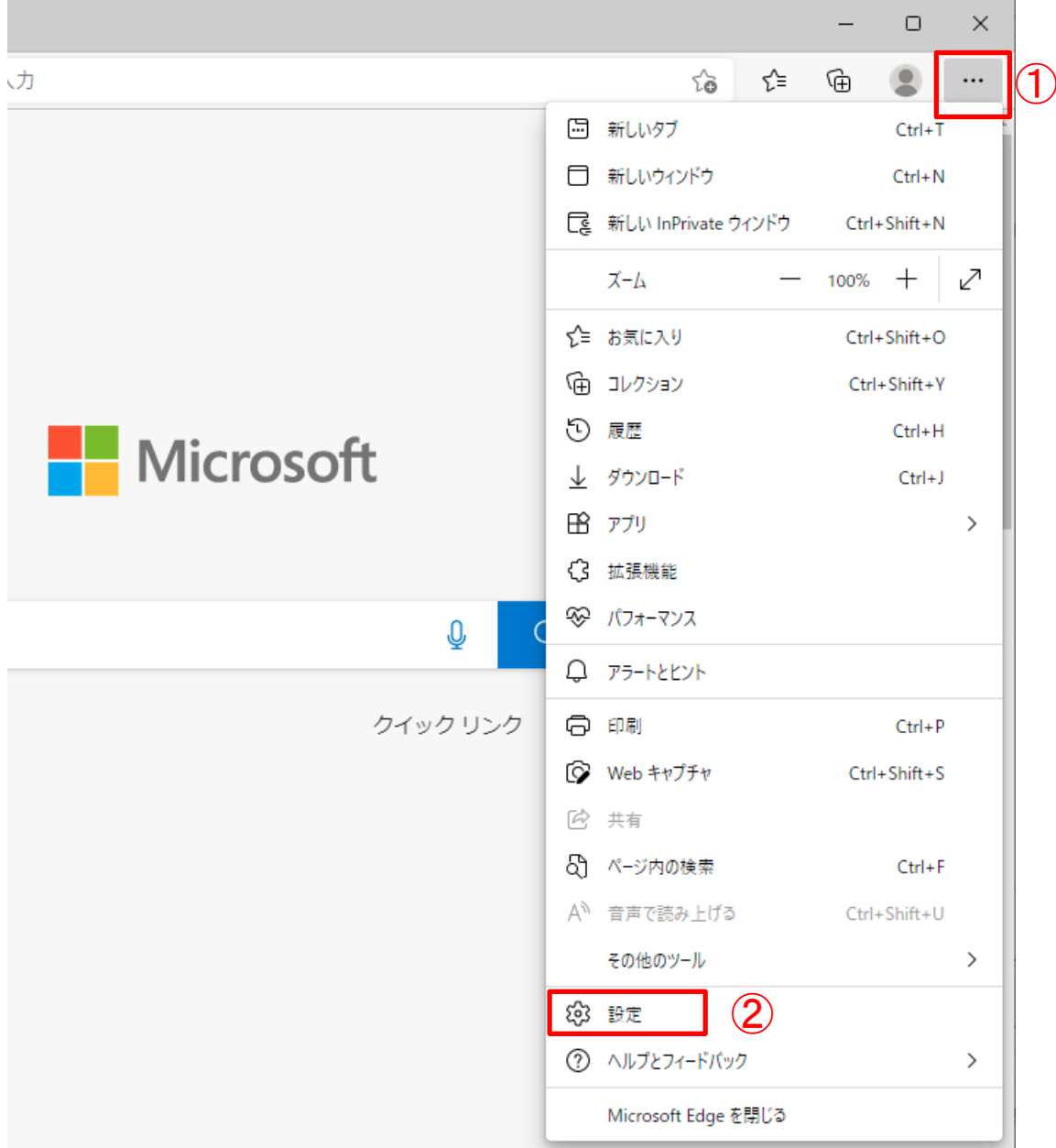

- (2)「ポップアップとリダイレクト」の設定画面を表示します。
	- ① 画面左側メニューの「Cookie とサイトのアクセス許可」をクリックします。
	- ② 右のスクロールバーをドラッグして「ポップアップとリダイレクト」項目へ移動します。
	- ③ 「ポップアップとリダイレクト」をクリックします。

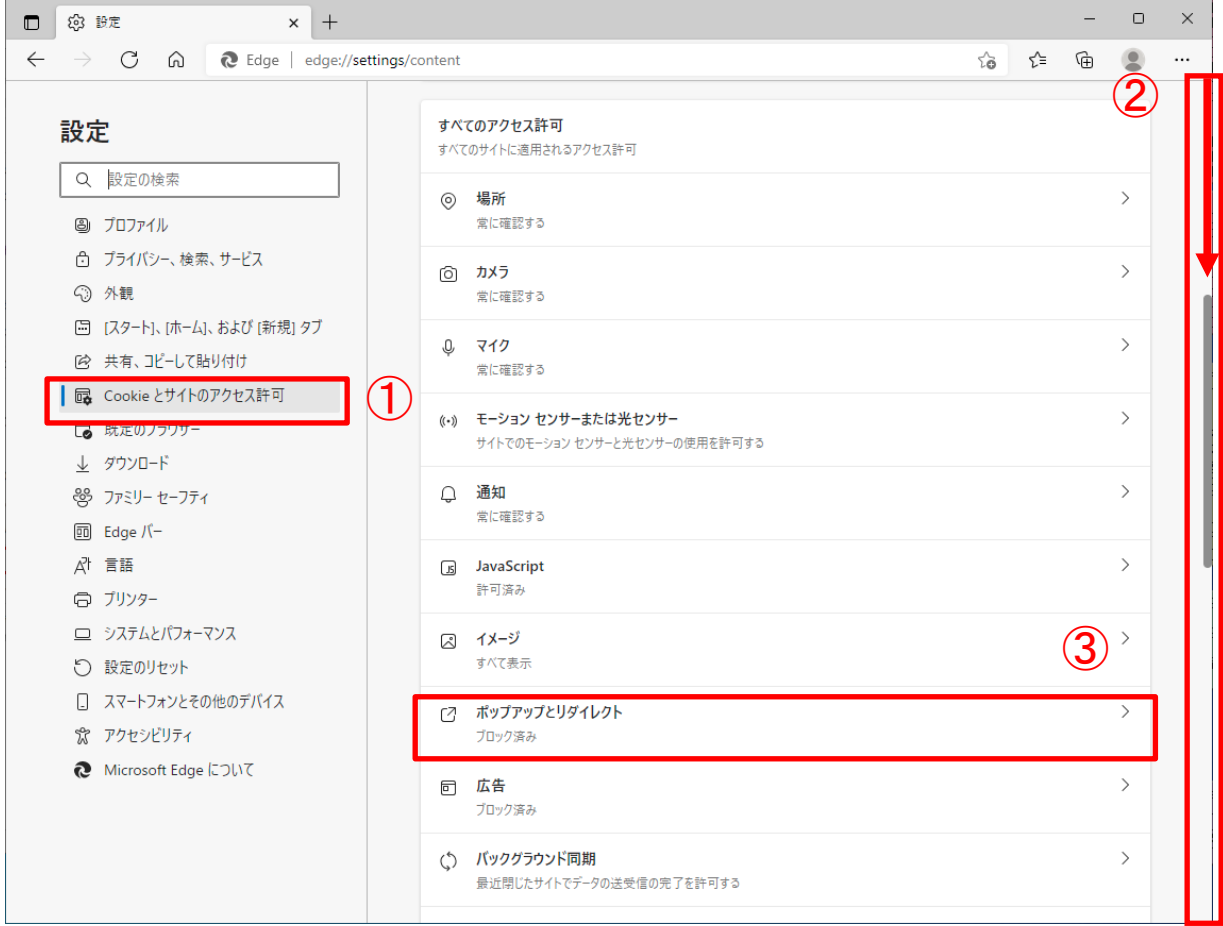

- (3)ポップアップブロックを許可するサイトに岐阜県電子入札システムを追加します。
	- ① 「追加」ボタンをクリックします。

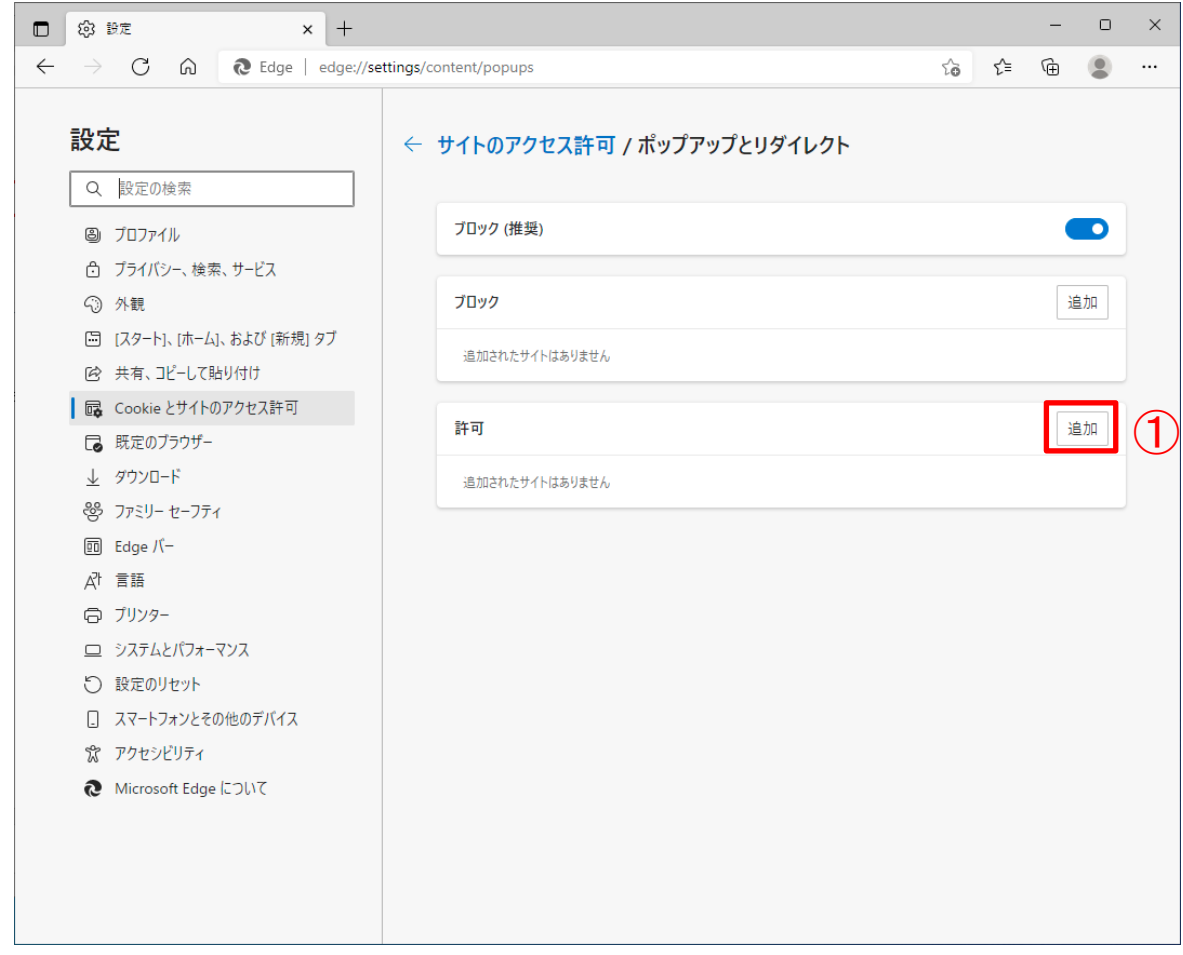

- ② 「サイトの追加」画面で「www.cals.pref.gifu.jp」と入力します。
- ③ 「追加」ボタンをクリックします。

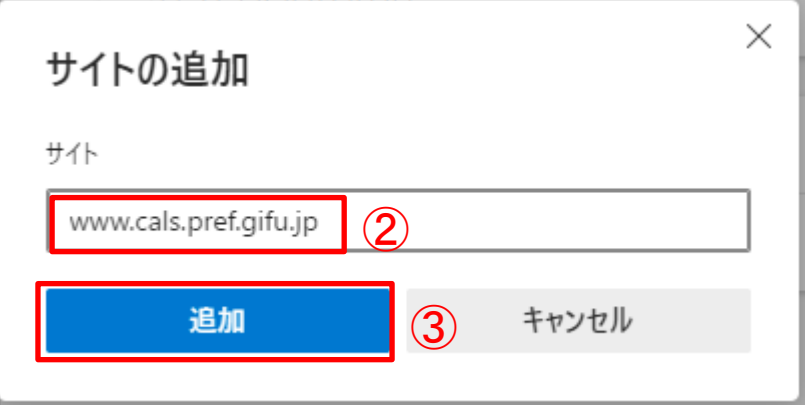

追加するWeb サイト: www.cals.pref.gifu.jp

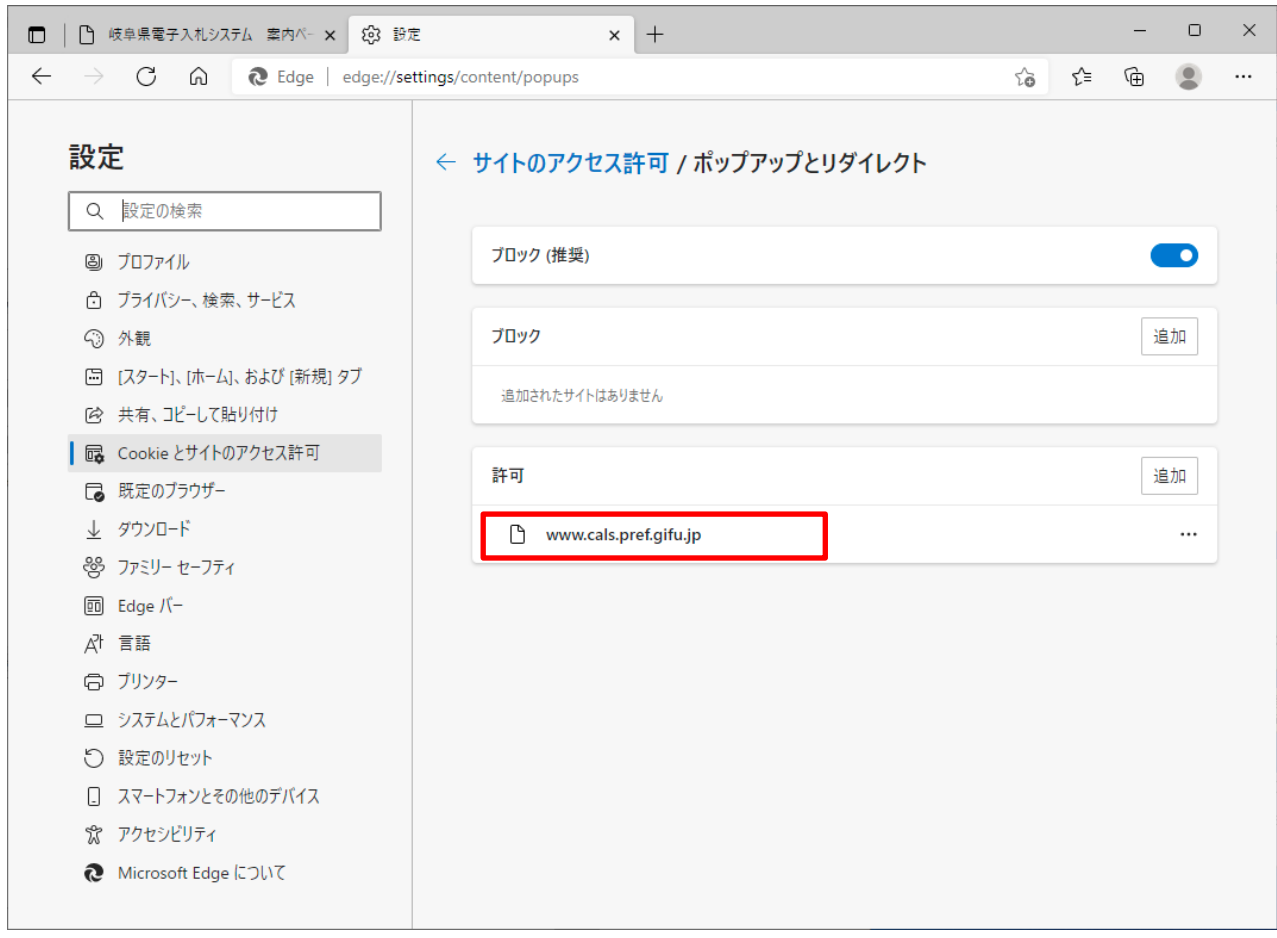

(4) 入力したURL が「許可」欄に追加されたことを確認します。

以上で、岐阜県電子入札システムクライアント PC の Microsoft Edge (Chromium 版) の設定は終了です。

## 【ポップアップブロックの設定を行っていない場合】

ポップアップブロックの設定を行っていないと電子入札システムの起動時に画面上部に「ポップアップがブロッ クされました」のメッセージが表示①され(数秒でアイコンのみの表示②に変わります)、電子入札システムの 画面が表示されません。

③以降の手順でポップアップブロックの設定を行ってください。

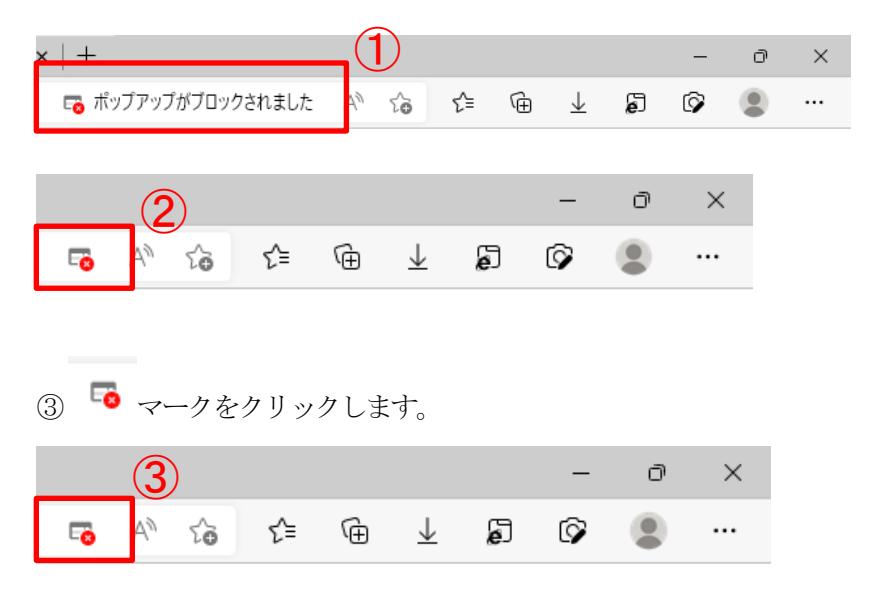

④「https://www.cals.pref.gifu.jp のポップアップとリダイレクトを常に許可する」を選択します。

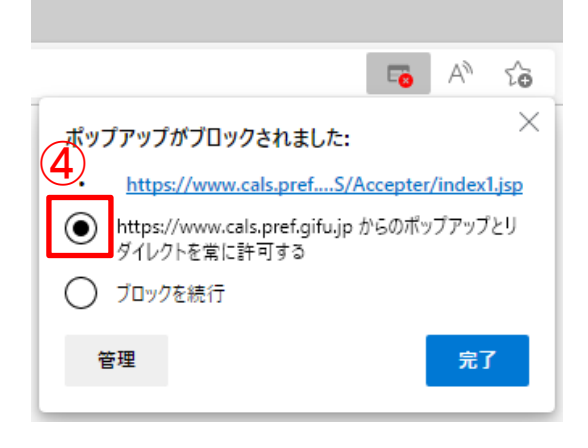

⑤「完了」ボタンをクリックします。

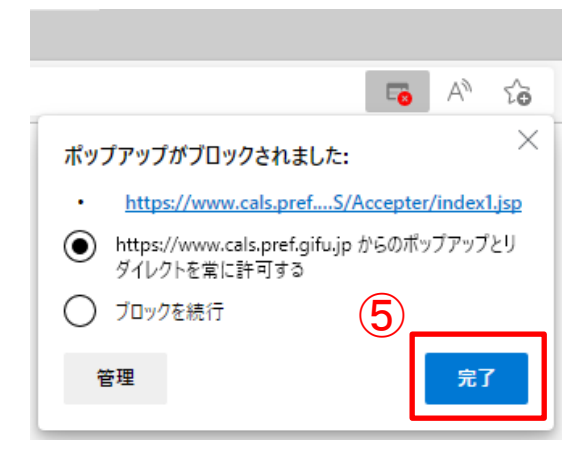